confidential

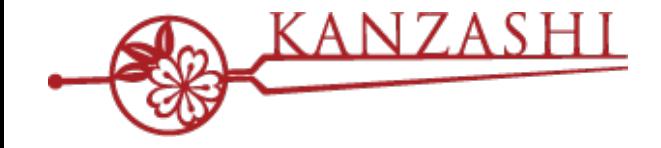

## **かんざし × LINE 連携について**

ver. 2.1

## $\begin{picture}(120,111) \put(0,0){\line(1,0){15}} \put(15,0){\line(1,0){15}} \put(15,0){\line(1,0){15}} \put(15,0){\line(1,0){15}} \put(15,0){\line(1,0){15}} \put(15,0){\line(1,0){15}} \put(15,0){\line(1,0){15}} \put(15,0){\line(1,0){15}} \put(15,0){\line(1,0){15}} \put(15,0){\line(1,0){15}} \put(15,0){\line(1,0){15}} \put(15,0){\line$

**2023 Jun - パシフィックポーター株式会社**

## **1. LINE 連携の概要**

店舗のLINE公式アカウントに予約ボタンを設置、トーク画⾯から簡単予約! かんざしご契約店舗様は、無料でお使いいただけます。

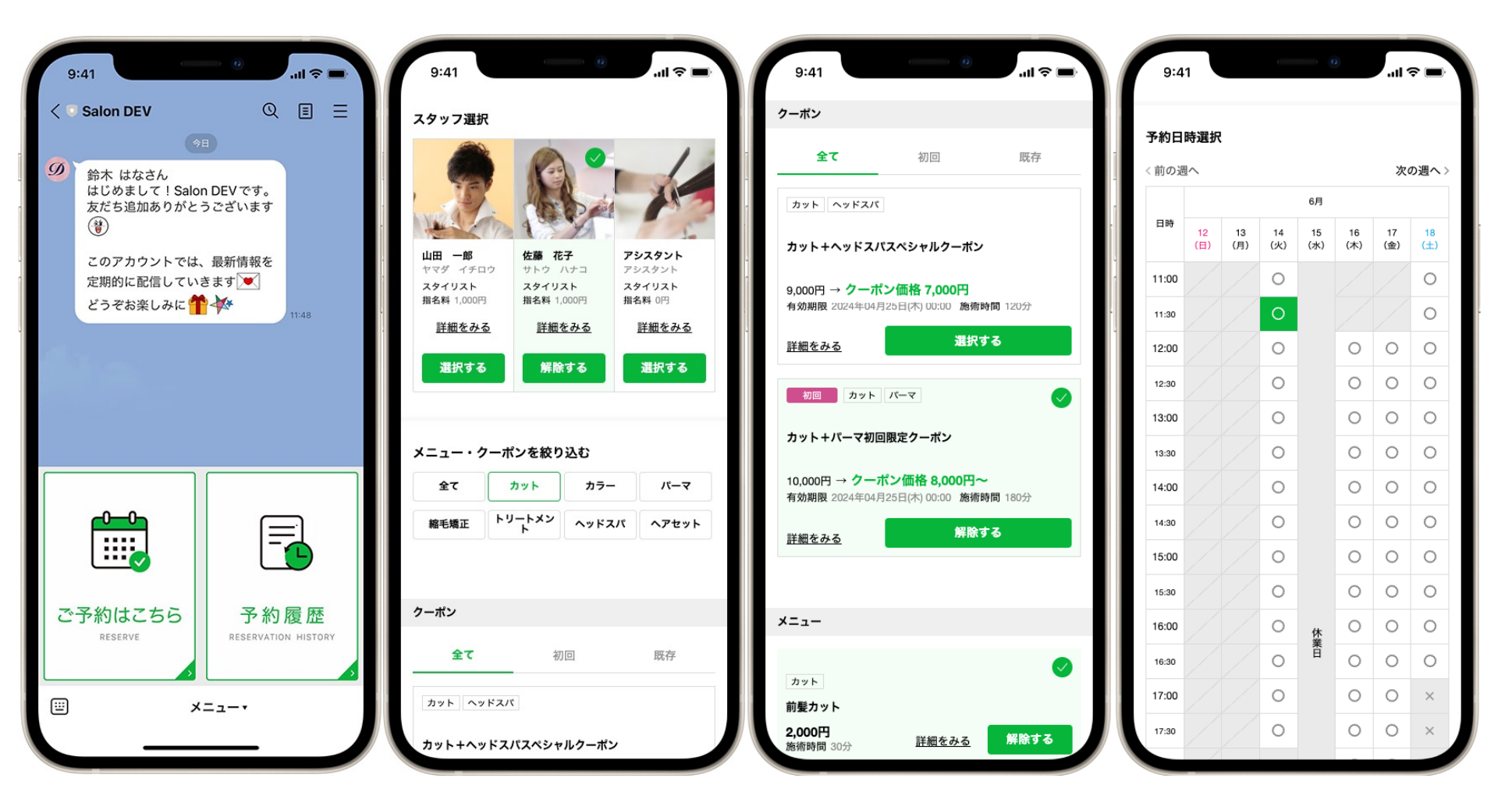

#### **ご利⽤条件**

LINE公式アカウント連携(以下、LINE 連携)は、かんざしをご利用中のお客様を対 象にご利⽤いただけます。追加料⾦は、かかりません。

LINE 連携に必要なLINE公式アカウントは、お客様にご⽤意いただく必要がござ います。既にお持ちのアカウントとの連携も可能となります。 LINE公式アカウントは、コミュニケーションプランから連携が可能です。料⾦プランについては、サービス提供元にご確認ください。

LINE 連携の設定に必要な「LINE Official Account Manager」と「LINE Developers」 各管理画⾯での操作は、お客様ご⾃⾝で⾏っていただく必要があります。 かんざしサポートによる代⾏作業はお受けしておりません。また、操作に必要な権限等については、お客様でご確認のうえ、 ご調整くださいますよう、お願い致します。

LINE 連携の予約受付を開始する場合、掲載するスタッフ・メニュー情報等は、 別途、ご登録いただく必要があります。未登録の状態では、予約は入りません。

## **3. LINE 連携について**

#### **ご利⽤上の注意事項**

**LINE 連携について、以下に留意してください。**

スタッフやメニュー等の掲載情報は、かんざしが提供する新しい管理画⾯「かんざしプラス」への  $\mathbf{N}$ 登録が必要になります。ご利用開始時に「かんざしプラス」のアカウントを発行してください。

「かんざしプラス」のログインIDの初期設定は、お申込み情報として登録されているメールアドレス K になります。情報に誤りがある場合や変更希望の場合には、別途手続きが必要になります。

すでに、Instagram 連携等で「かんざしプラス」をご利用中の場合、同じアカウントからLINE 連携の  $\overline{\mathbf{Y}}$ 掲載情報を編集してご利⽤になれます。

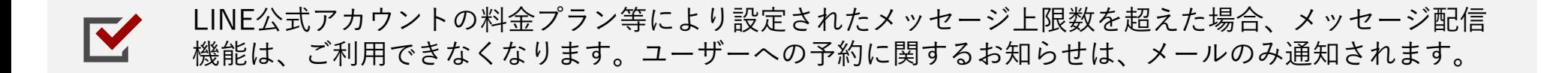

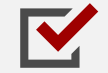

複数店舗が共通のLINE公式アカウントをご利⽤されている場合、弊社サポートまでご相談ください。 店舗単位(かんざし 1:1 LINE公式アカウント)での提供が推奨される連携サービスとなります。

#### **■STEP1-1 かんざし媒体設定からかんざしプラスを設定する(サロンアカウント)**

かんざし画⾯の「媒体設定」のページ最下部にかんざしプラス設定が表⽰されています。 アカウント設定のメールアドレスを確認して、設定するを押してください。確認画面(次ページ)が表示されます。

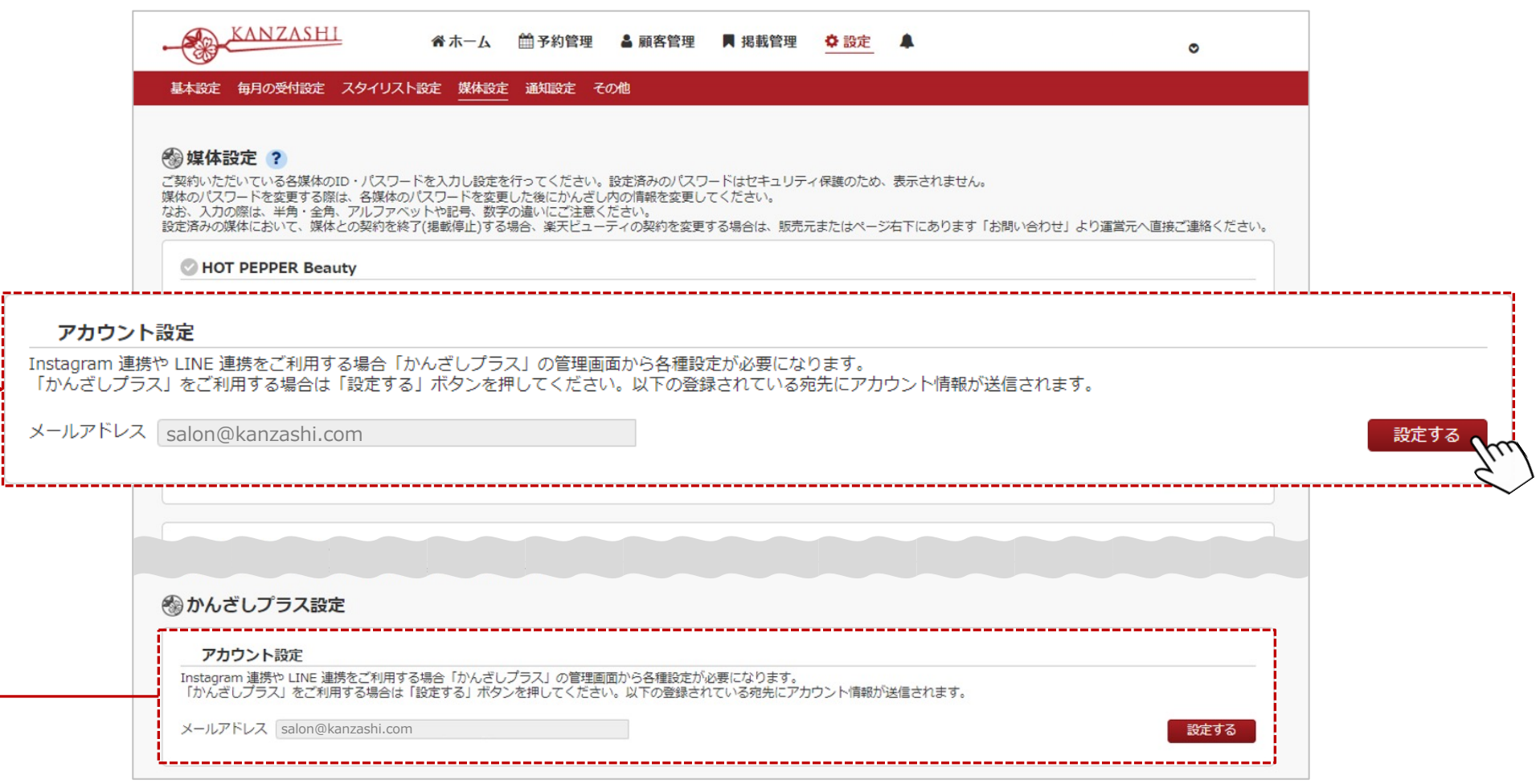

#### **■STEP1-2 かんざしプラスのアカウントを発⾏する(サロンアカウント)**

かんざしに登録されている、お客様のメールアドレスにお間違いないか、再度確認してください。 メールアドレス宛に、STEP3以降の設定に必要な情報が送信されます。

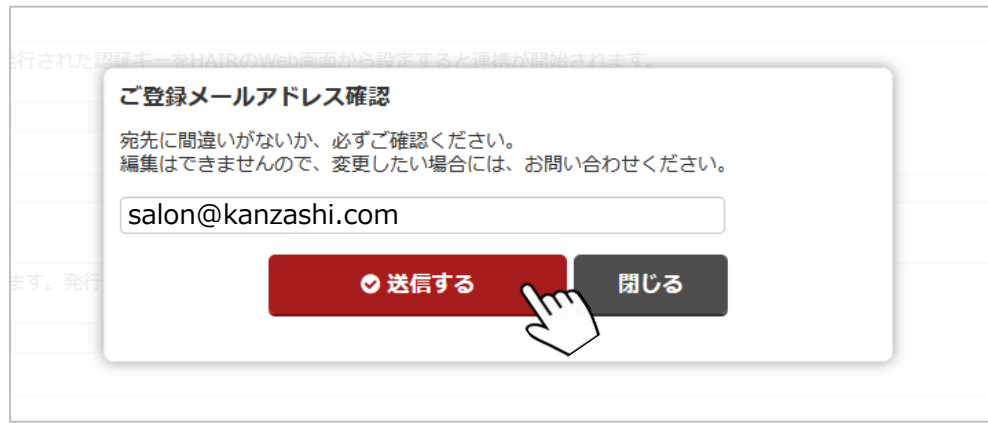

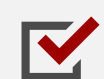

メールアドレスは、Instagram・LINE の予約ページに掲載する情報の編集等に必要な管理画面 「かんざしプラス」のログインIDとして登録されます。

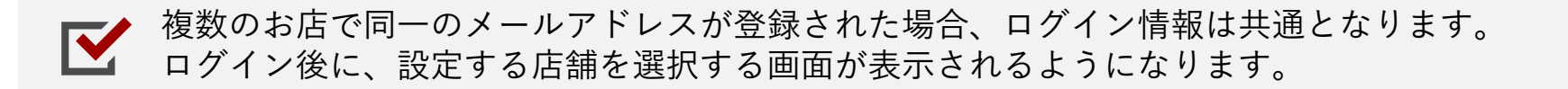

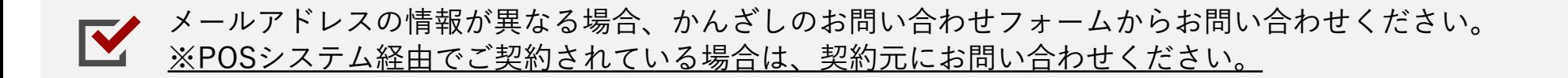

#### ■STEP 2 - 1 UINE公式アカウントの「Messaging API」の利用状況を確認する

LINE公式アカウントの管理画面 (LINE Official Account Manager) https://manager.line ログインして操作してください。管理画⾯は 、Web版をご利⽤ください。

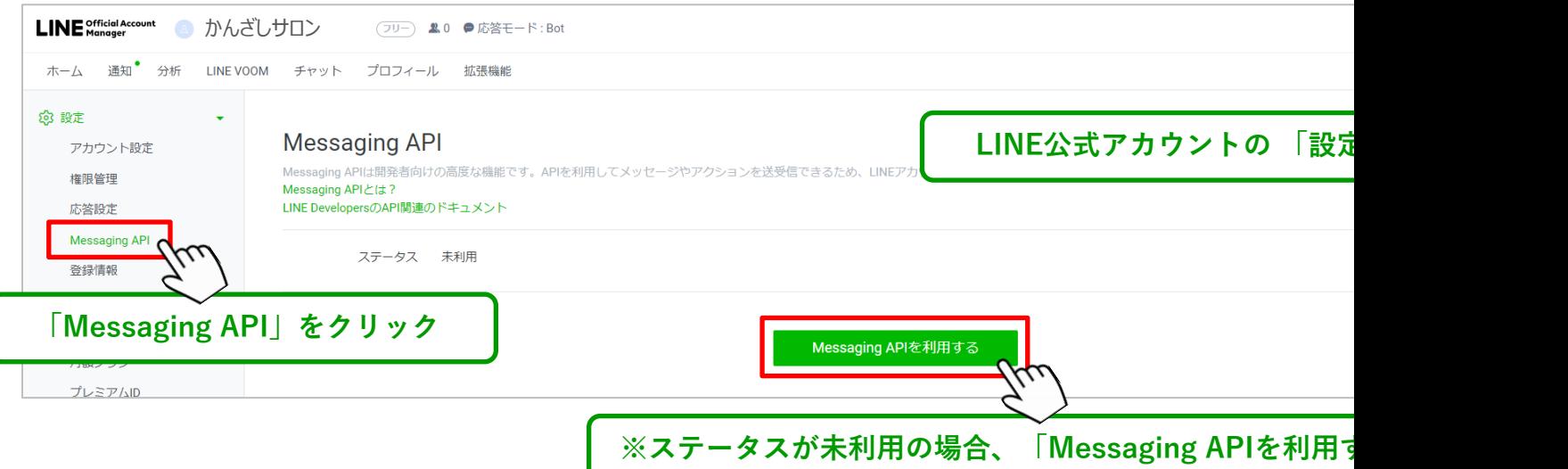

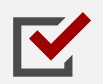

Messaging API のご利用が無い場合 (ステータスが未利用の場合)、次ページ以降の 情報を登録いただき、ご利⽤を開始してください。

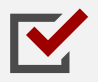

Messaging API のステータスが利用中の場合、P.9 ■STEP 2 - 3 へ進んでください。

#### ■STEP 2 - 2 LINE公式アカウントの「Messaging API」を利用する手順

#### **1. 開発者情報を登録(未登録の場合のみ)**

「名前」「メールアドレス」を入力してください。

※外部に公開される情報ではありません。 ※登録する情報には、管理者権限が付与されますので、 連絡の取れる情報にしてください

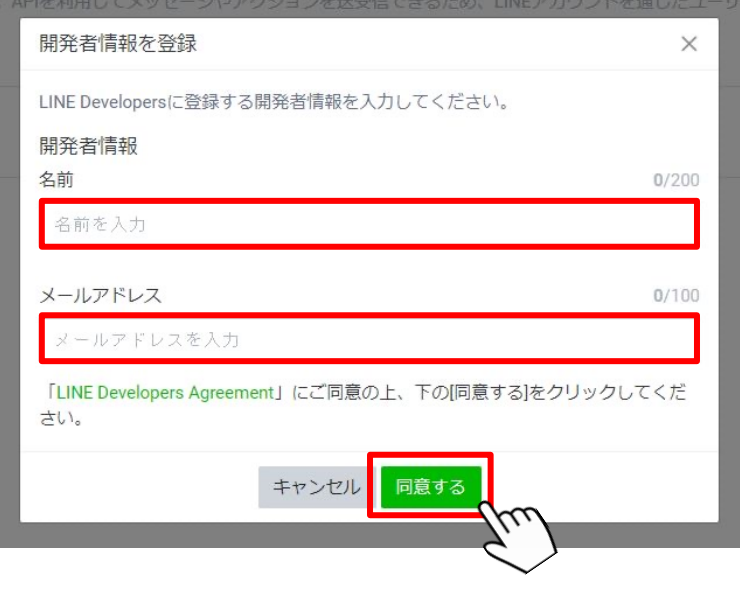

#### **2. プロバイダーを選択**

企業名または店舗名を入力して、作成してください。 例「kanzashi-salon」「かんざしサロン」

#### ※登録済みのプロバイダーの中から選んでいただいても 問題ありません

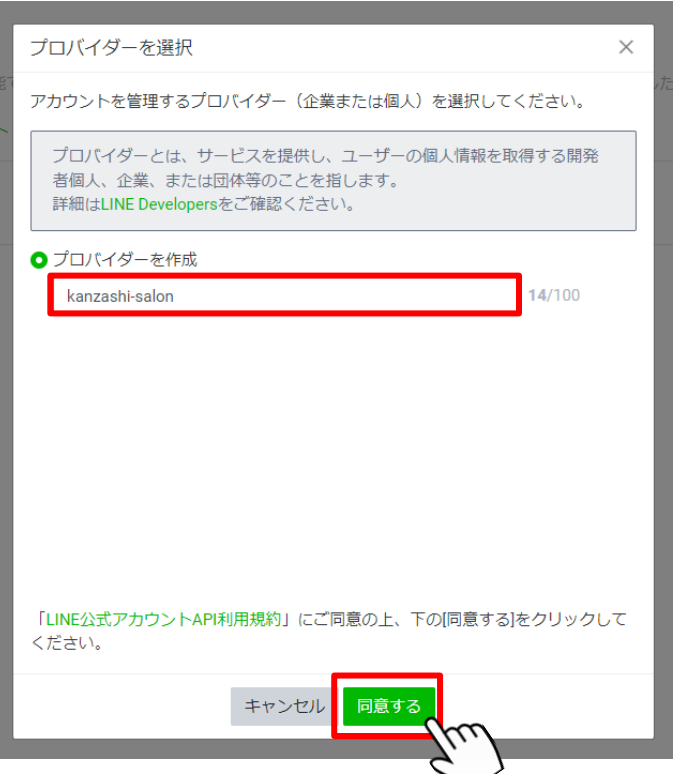

#### **■STEP 2 - 2 LINE公式アカウントの「Messaging API」を利用する手順**

#### **3. プライバシーポリシーと利用規約**

各ページのURLを任意で設定してください。 任意情報となりますので、空欄でも構いません。

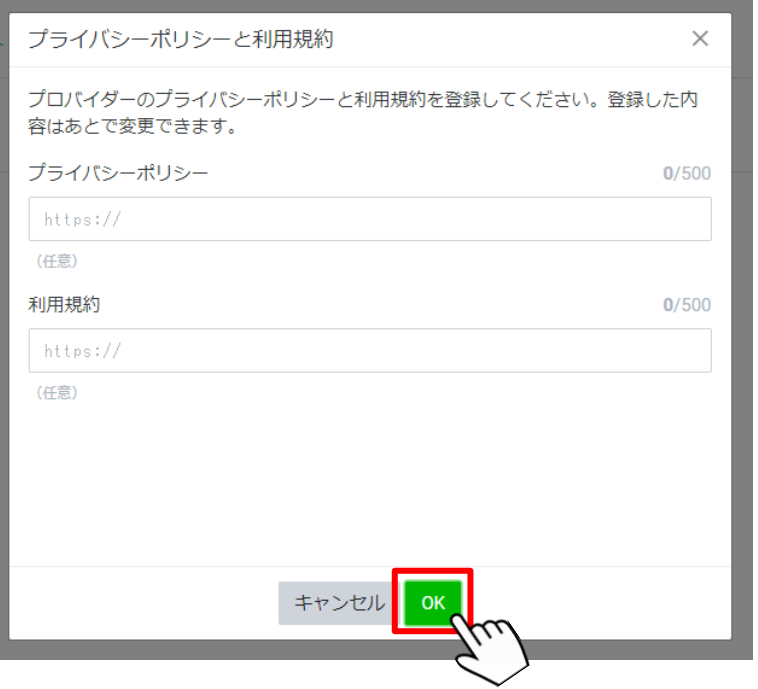

#### **4. Messaging APIを利用**

登録情報の確認画⾯が出ます。お間違いなければ、 「OK」を押してください。

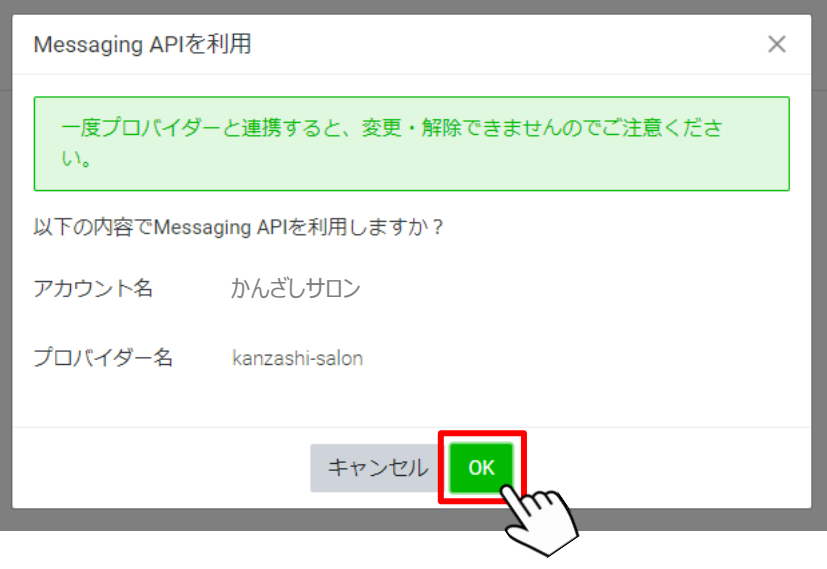

#### ■STEP2-3 LINE 連携に必要なChannel 情報をかんざしに入力する

LINE公式アカウントの管理画⾯(LINE Official Account Manager)をWeb版から開いて、 Messaging API のChannel ID/Channel secretの情報を「かんざし」の媒体設定画⾯に登録してください。

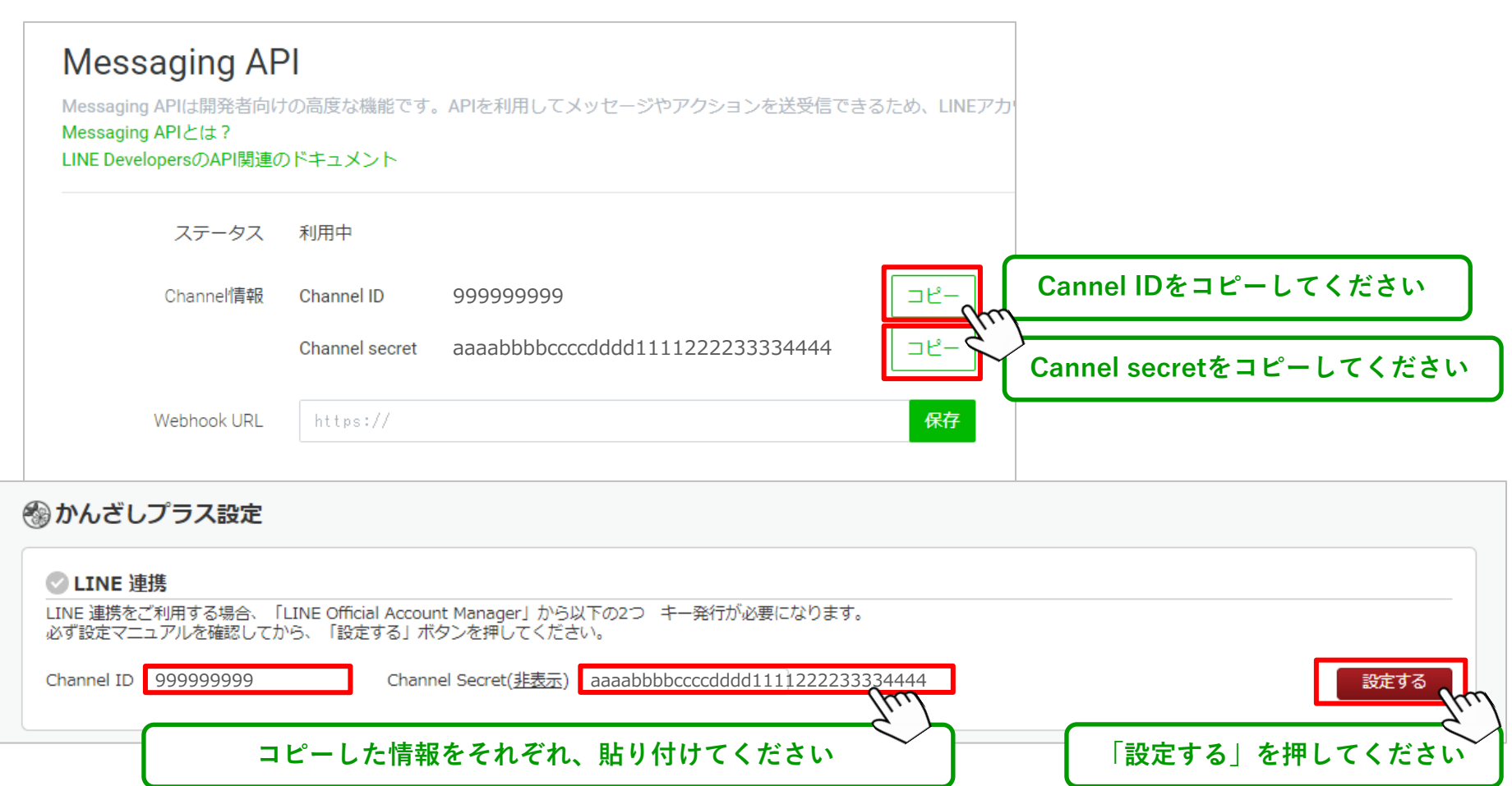

confidential

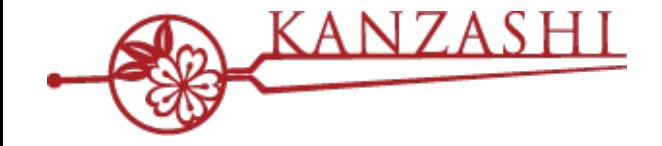

### **次ページより「かんざしプラス」の設定のご案内となります。 既に「かんざしプラス」をご利⽤中のサロン様はP.17にお進みください**

# $\begin{picture}(120,111) \put(0,0){\line(1,0){15}} \put(15,0){\line(1,0){15}} \put(15,0){\line(1,0){15}} \put(15,0){\line(1,0){15}} \put(15,0){\line(1,0){15}} \put(15,0){\line(1,0){15}} \put(15,0){\line(1,0){15}} \put(15,0){\line(1,0){15}} \put(15,0){\line(1,0){15}} \put(15,0){\line(1,0){15}} \put(15,0){\line(1,0){15}} \put(15,0){\line$

#### **■STEP3 かんざしプラスの管理画⾯にログイン**

受信したメールから、かんざしプラスの管理画⾯にログインしてください。

送信元: [kanzashi@](https://partner.kanzashi.com/signin)pacificporter.jp <br>コグインURL: https://partner.kan

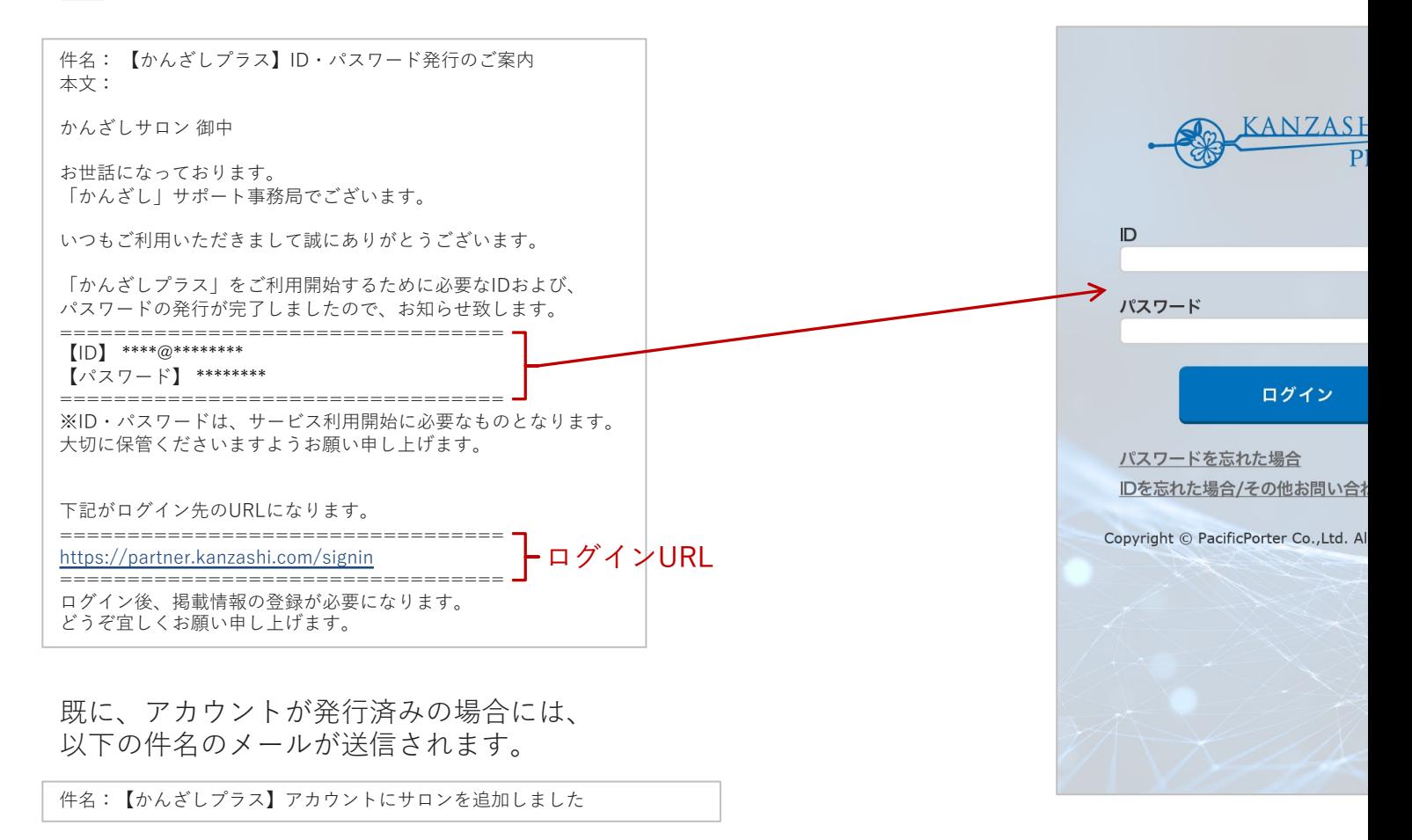

#### **■STEP4 スタッフ管理から予約ページに掲載するスタッフを登録します**

「スタッフ管理」から予約画面に掲載するスタッフを新規登録してください。既に、かんざしプラスをご利用中の場合には、 登録済みスタッフの掲載状態が正しいかを確認してください。 対象サービスの掲載するチェックを外して保存すると、予約画面から対象スタッフは、非表示の状態に更新されます。

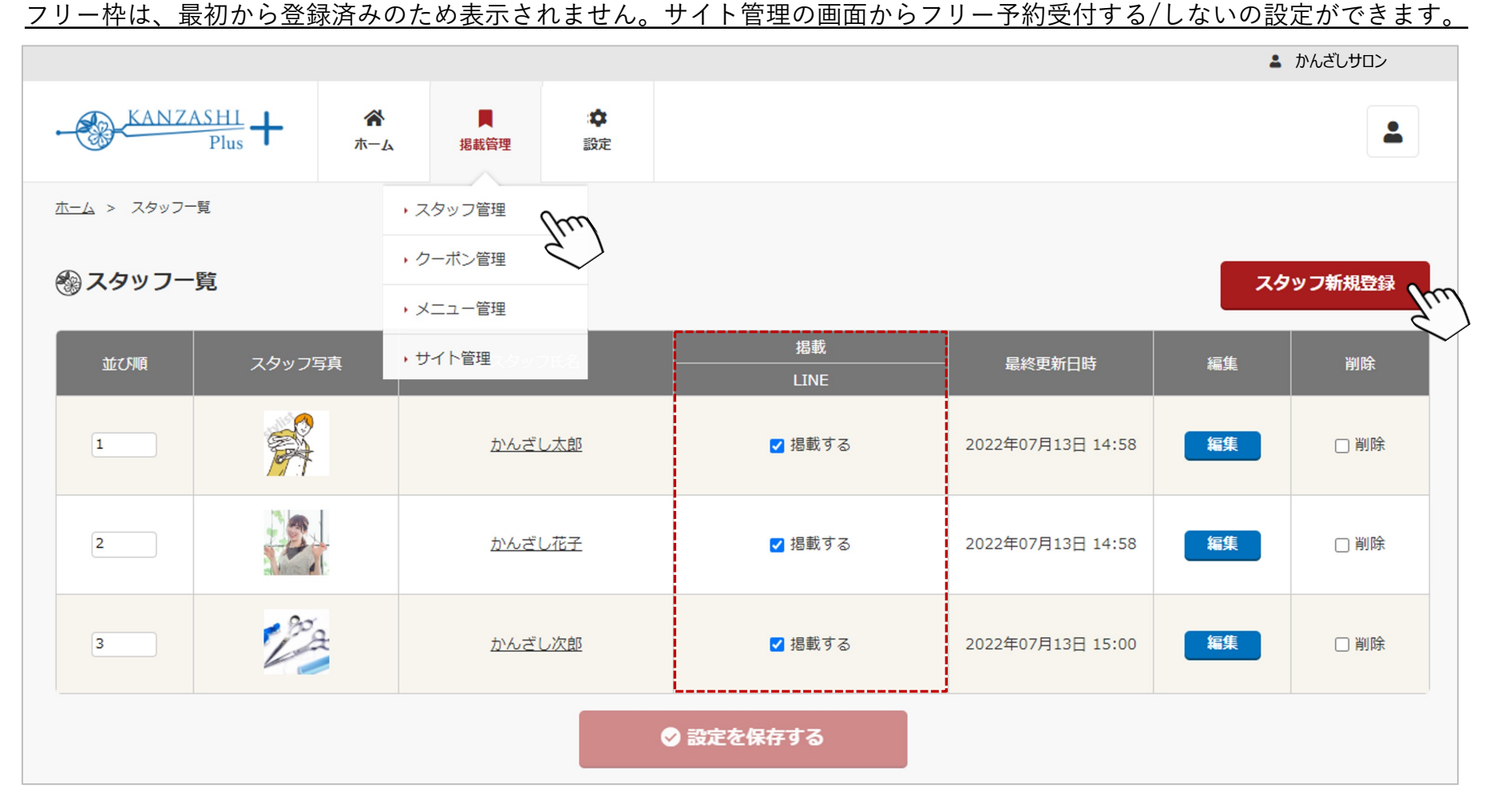

#### **■STEP5 クーポン管理から予約ページに掲載するクーポンメニューを登録します**

「クーポン管理」からクーポン新規登録のボタンを押して、掲載するクーポンメニューを登録してください。

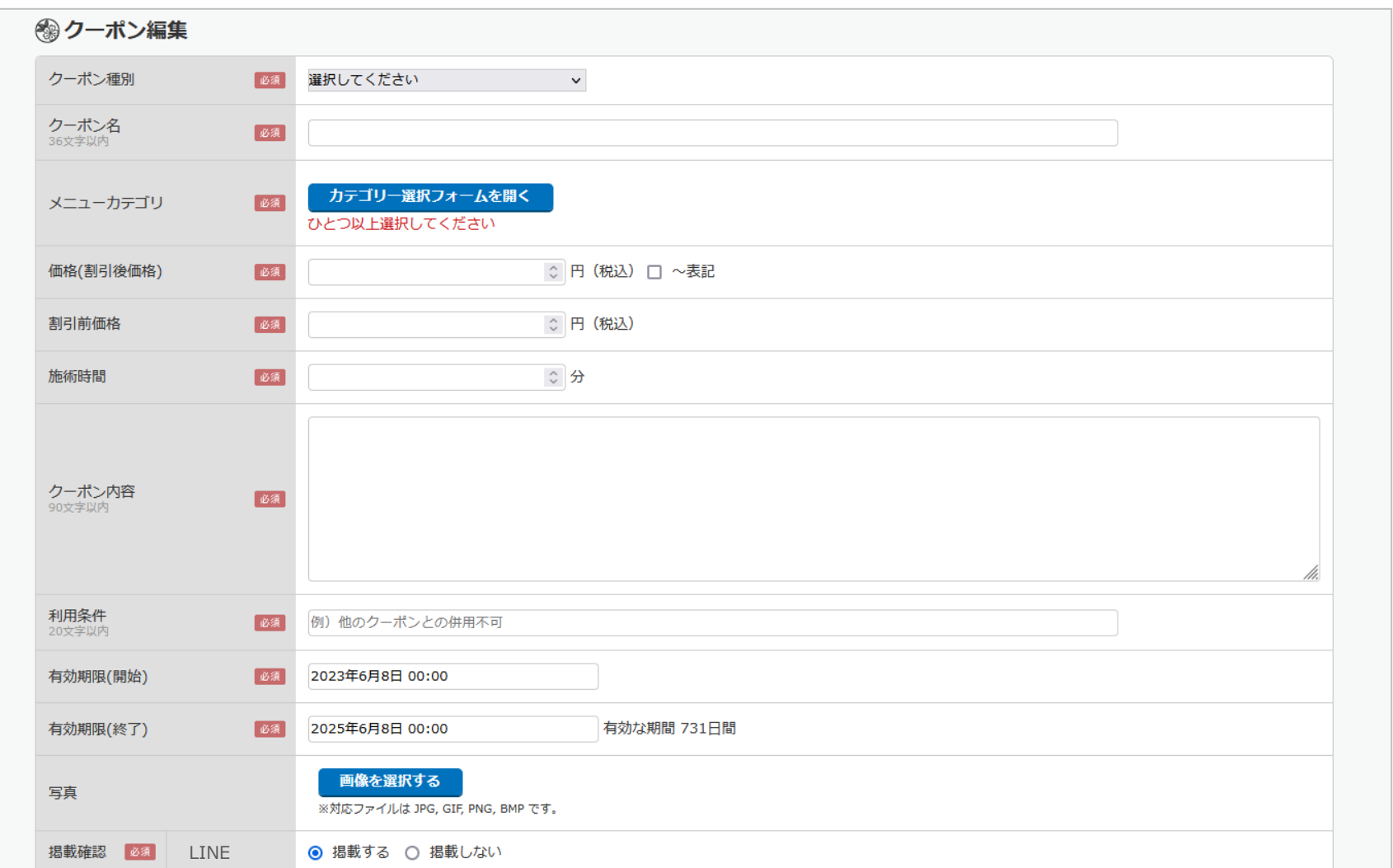

#### **■STEP5-2 クーポン管理から予約ページに掲載するクーポンメニューを登録します**

登録するクーポンの来店日条件やクーポンを利用した予約を受け付けることのできる対応可能なスタッフを 必要に応じて設定してください。

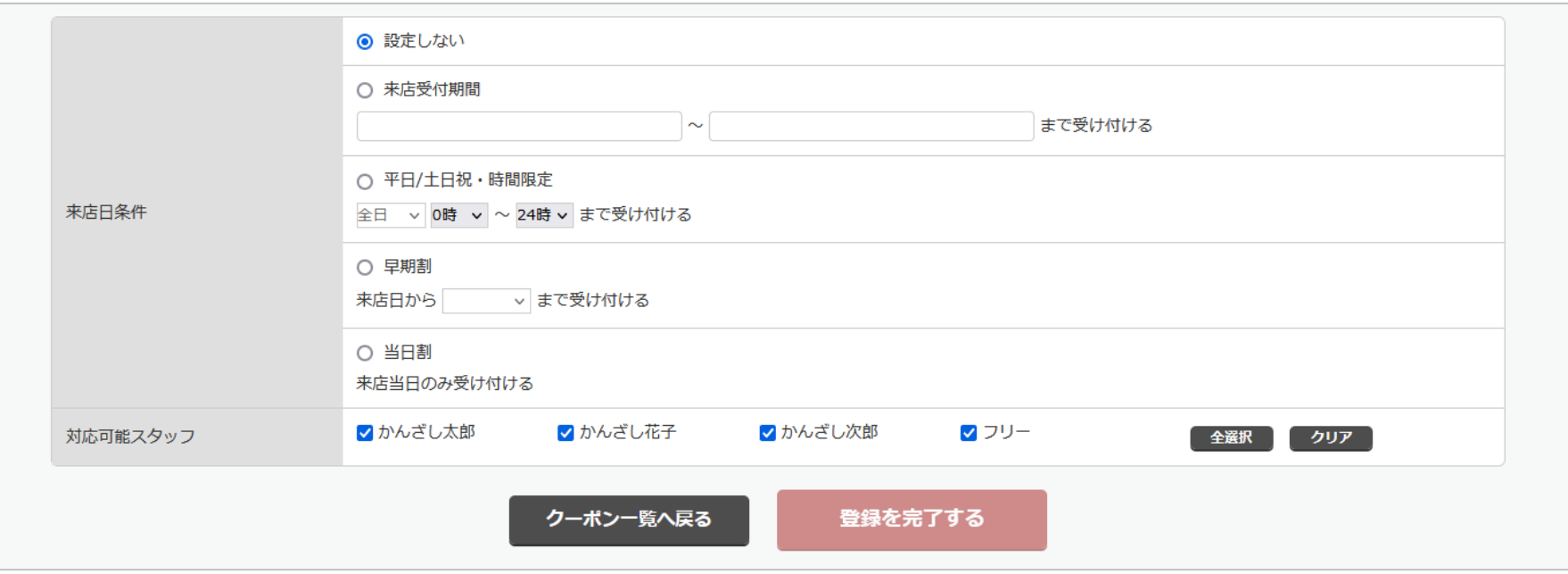

#### **■STEP6 メニュー管理から予約ページに掲載するメニューを登録します**

「メニュー管理」からメニュー新規登録のボタンを押して、掲載するメニューを登録してください。

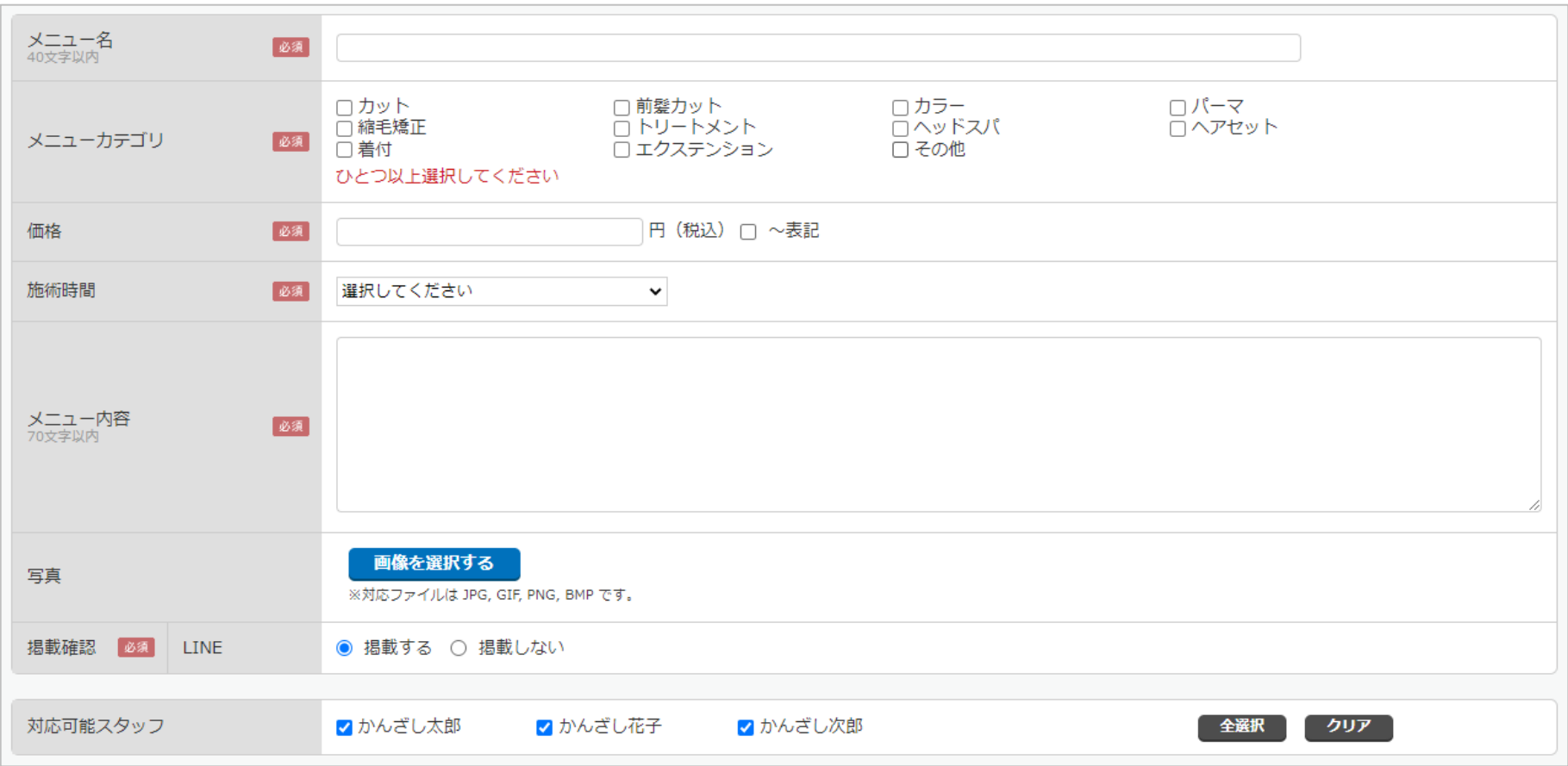

#### **■STEP7 サイト管理から予約サイトに設定する情報を登録します**

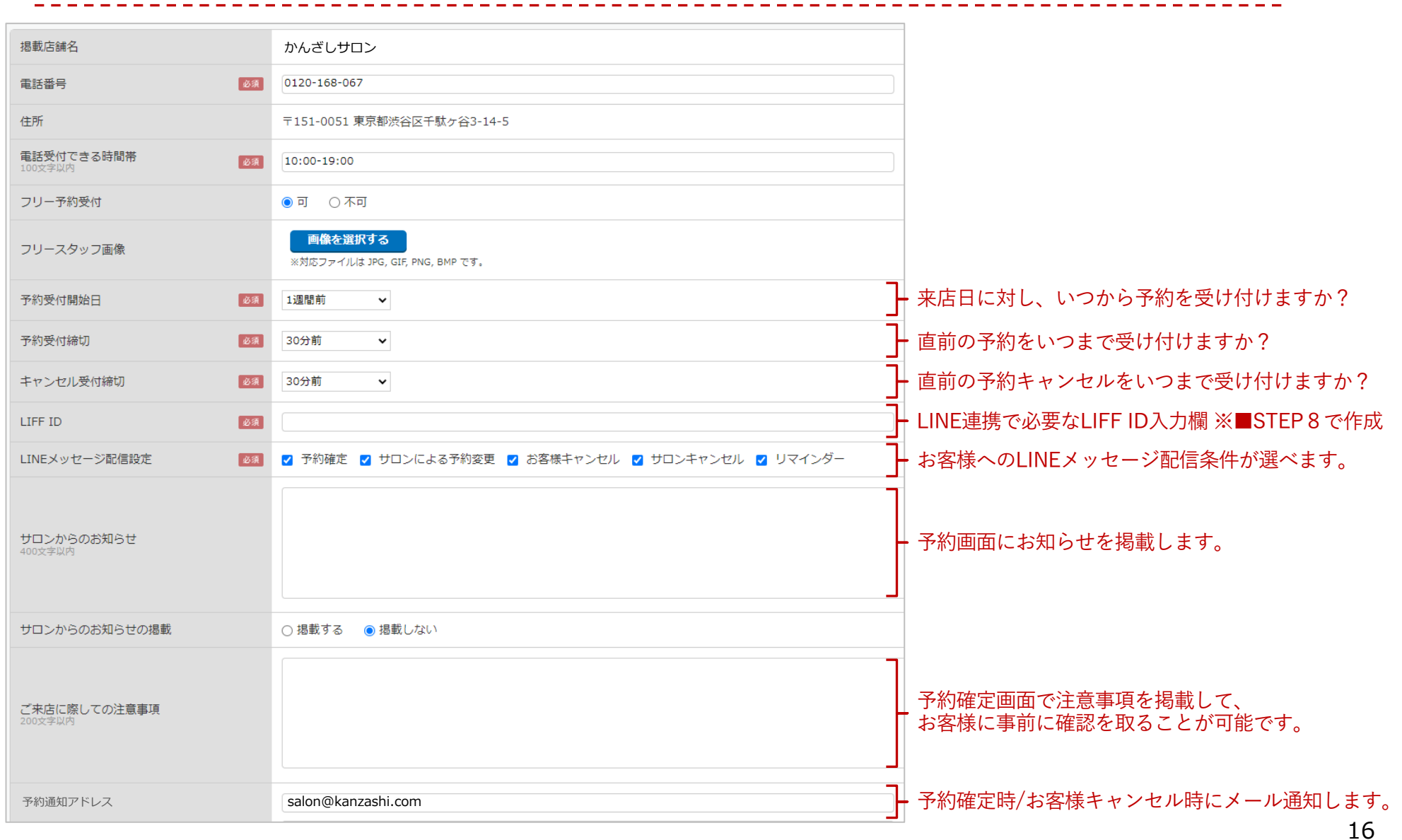

## **17. LINE 連携に必要なLIFFアプリを作成する**

#### **■STEP8-1 LINE Developers コンソールにログインする**

LINE Developers コンソール https://developers.line.biz/console/ を開いてください。 LINE公式アカウントのMessaging API ページからもサイトへ移動できます。

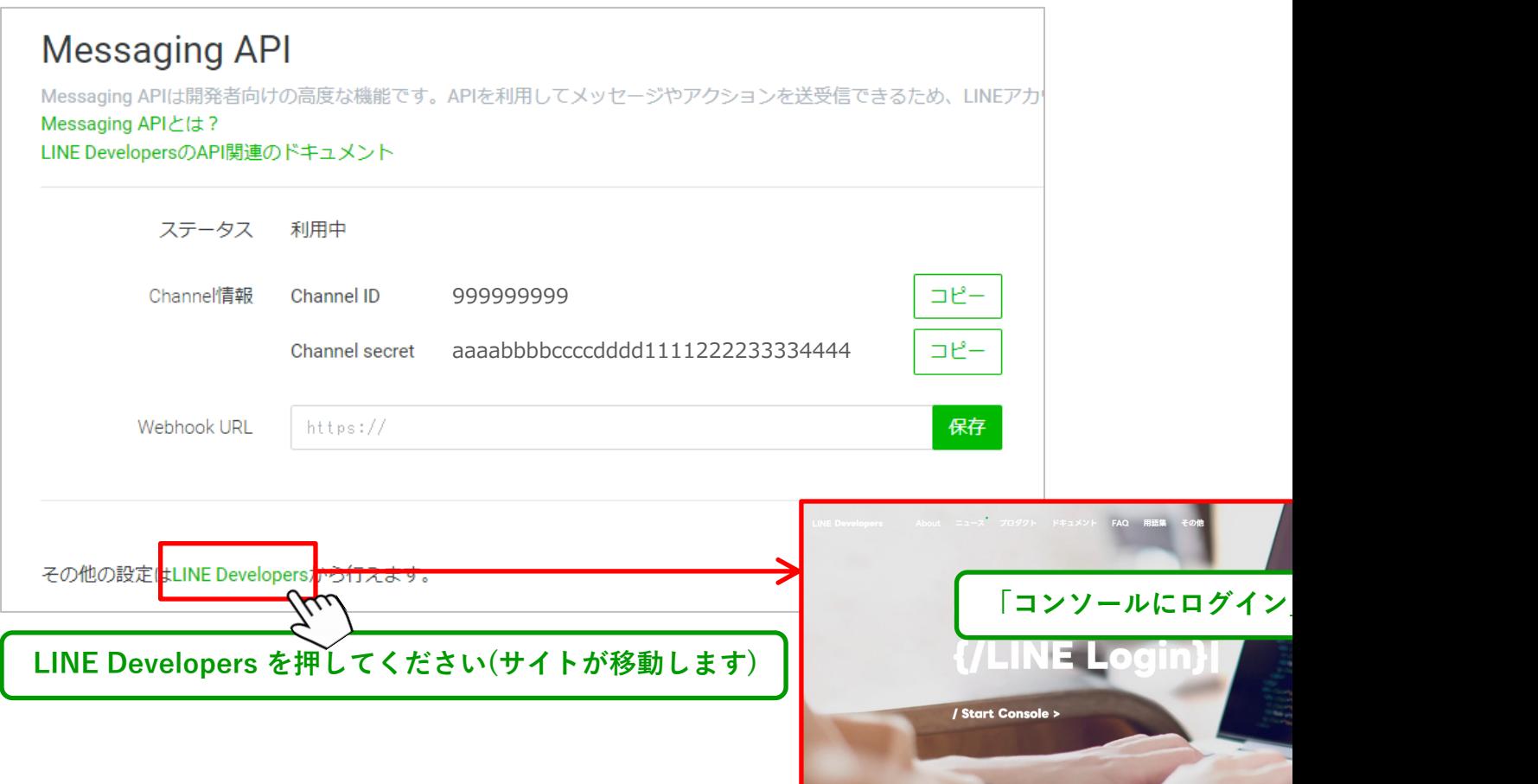

## **18. LINE 連携に必要なLIFFアプリを作成する**

#### **■STEP8-2 LINEログインチャネルを作成する**

LINE Developers コンソールから、かんざし連携用の「LINEログイン」の新規チャネルを作成して、 必要な情報を入力してください。(入力項目については、次ページ)

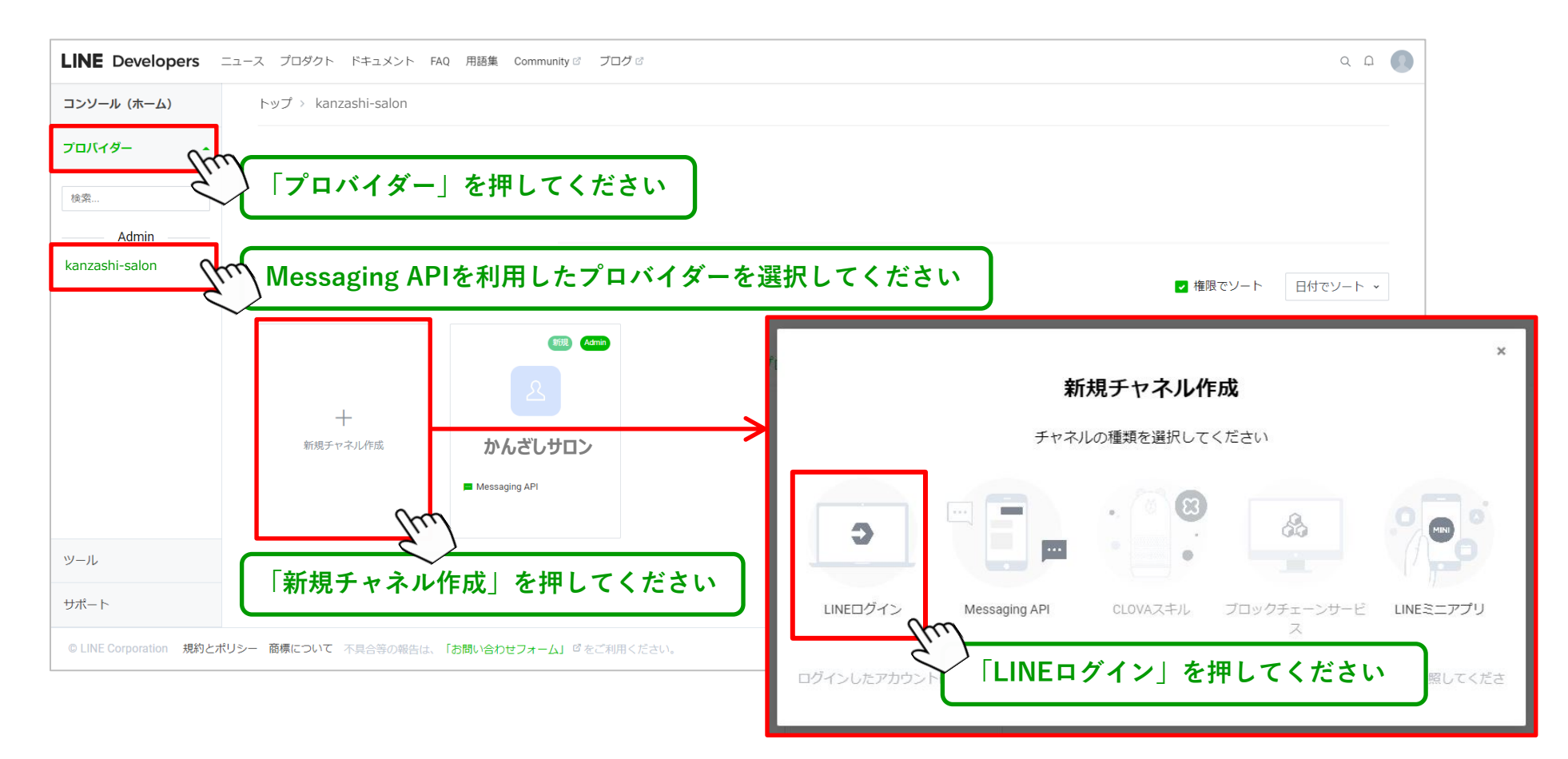

19

## **19. LINE 連携に必要なLIFFアプリを作成する**

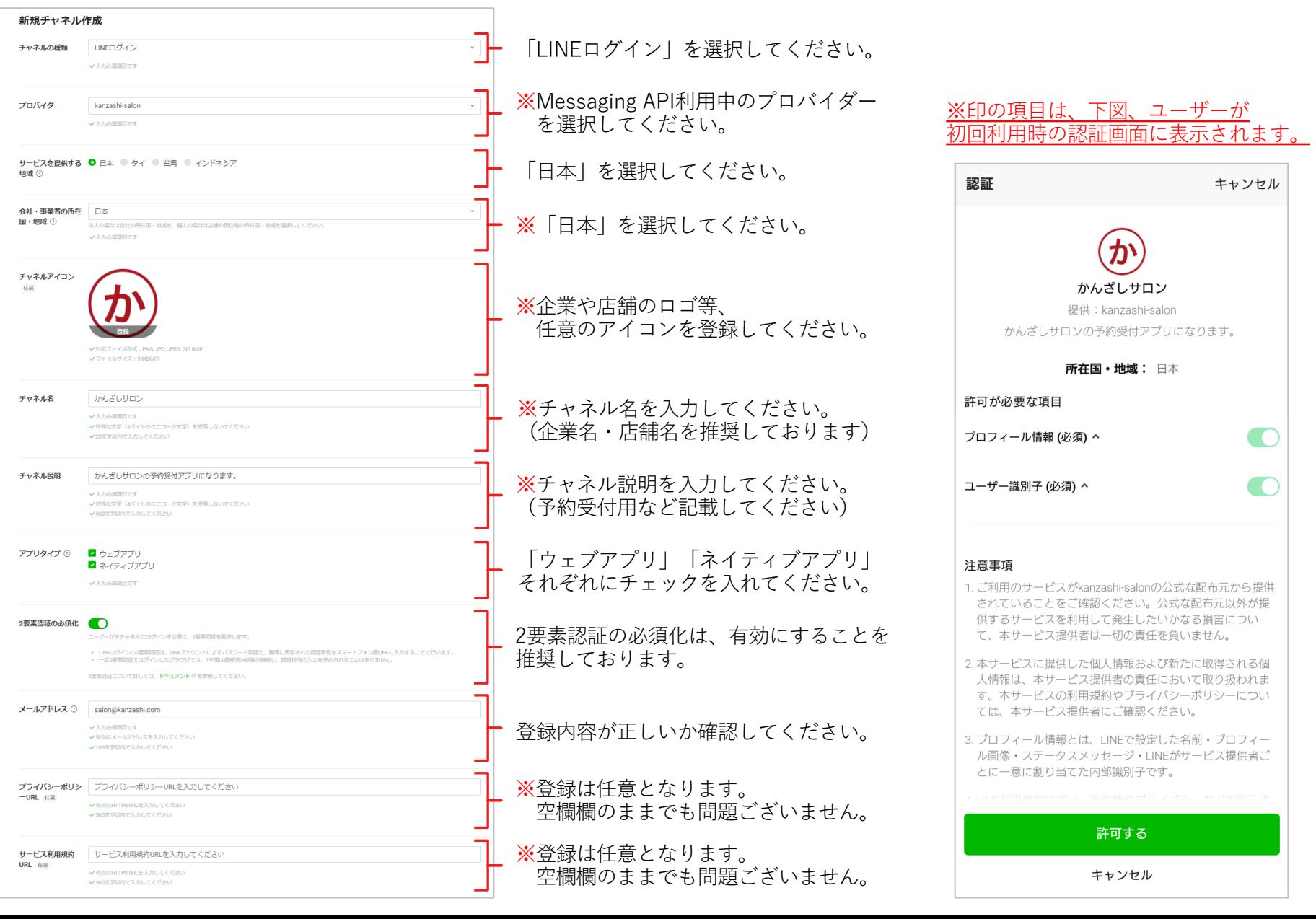

## **20. LINE 連携に必要なLIFFアプリを作成する**

#### **■STEP8-3 LINEログインチャネルを公開する**

作成した「LINEログイン」チャネルのステータスを公開済みに更新してください。

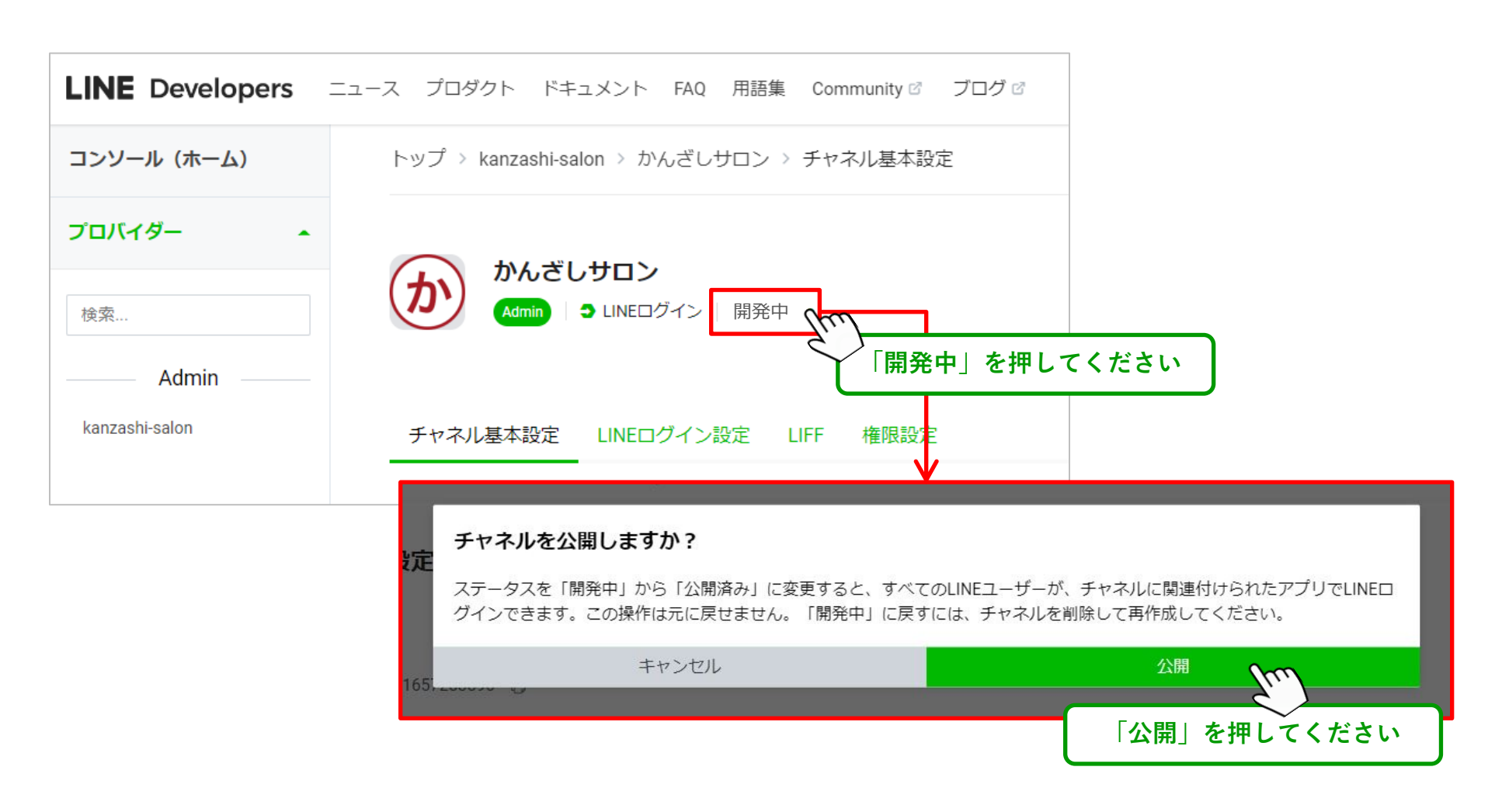

----------

## **21. LINE 連携に必要なLIFFアプリを作成する**

#### **■STEP8-4 LIFFアプリを追加する**

LINEログインチャネルの「LIFF」タブを開き、かんざし連携⽤のLIFFアプリを追加して、 必要な情報を入力してください。(入力項目については、次ページ)

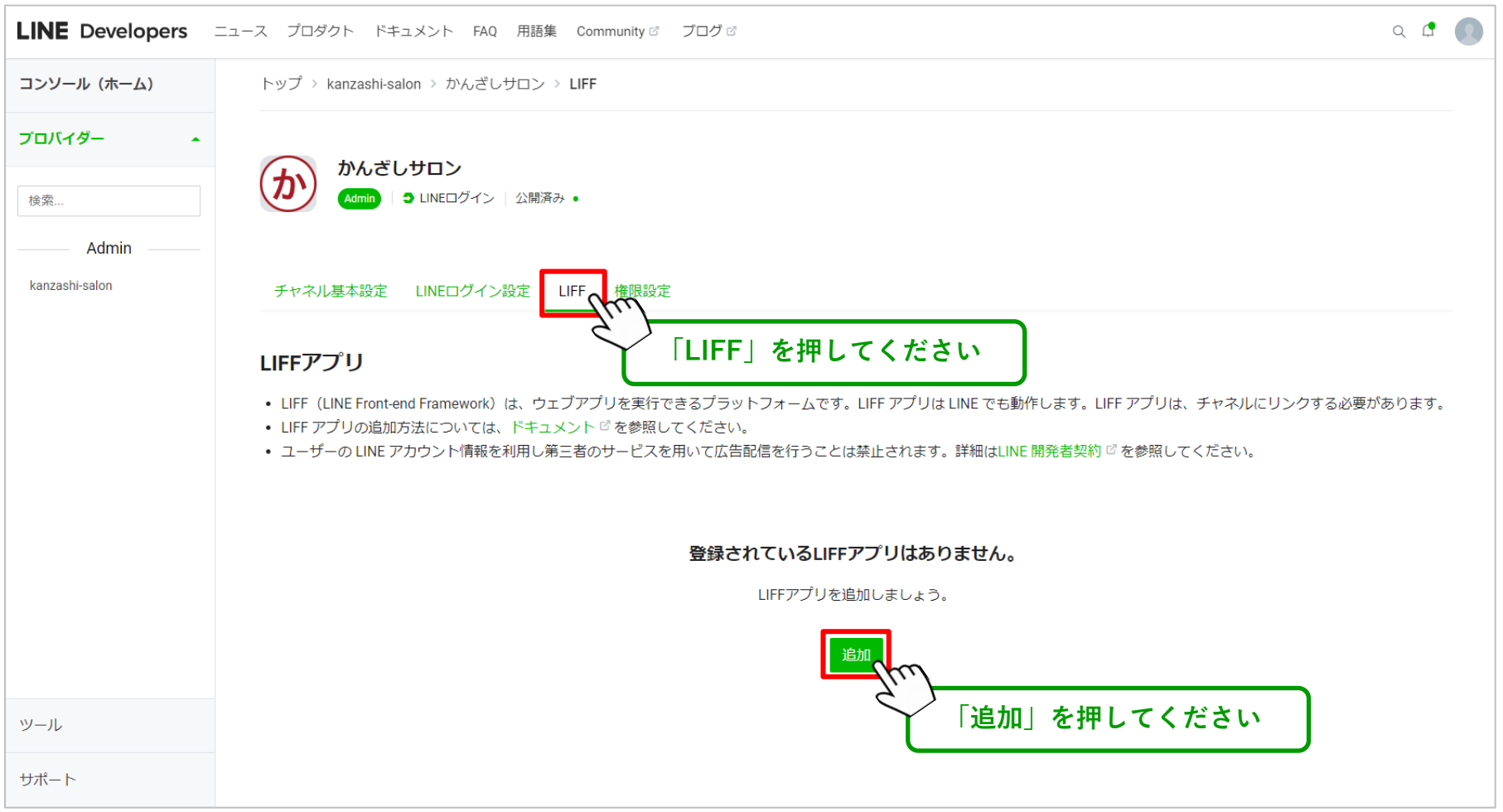

## **22. LINE 連携に必要なLIFFアプリを作成する**

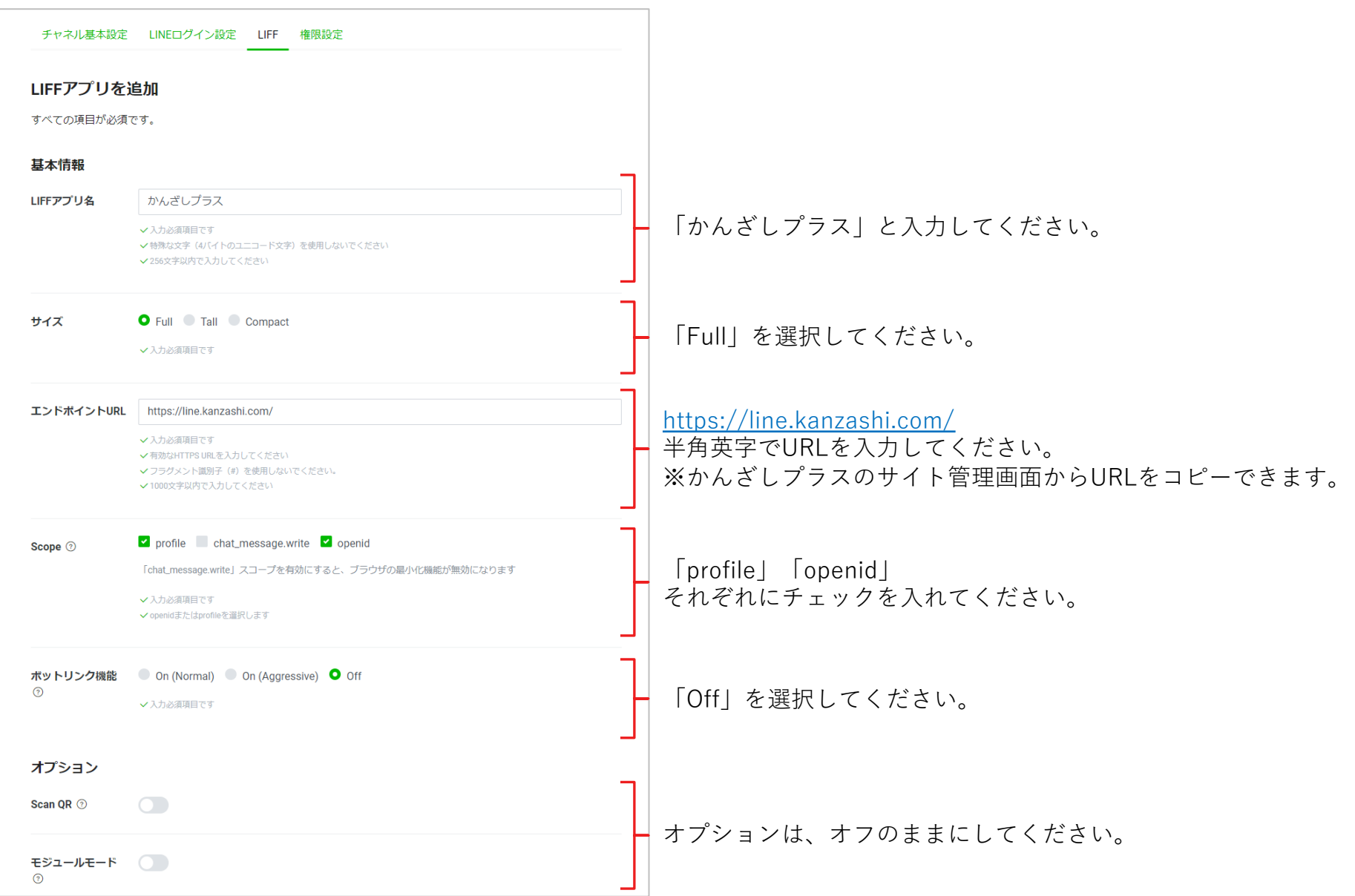

## **23. LINE 連携に必要なLIFFアプリを作成する**

#### **■STEP8-5 LIFF ID をかんざしプラスに登録する**

追加したLIFFアプリのLIFF IDをコピーして、「かんざしプラス」の掲載管理画⾯ > サイト管理 の LIFF ID に入力して、最下部にある「登録を完了する」を押してください。

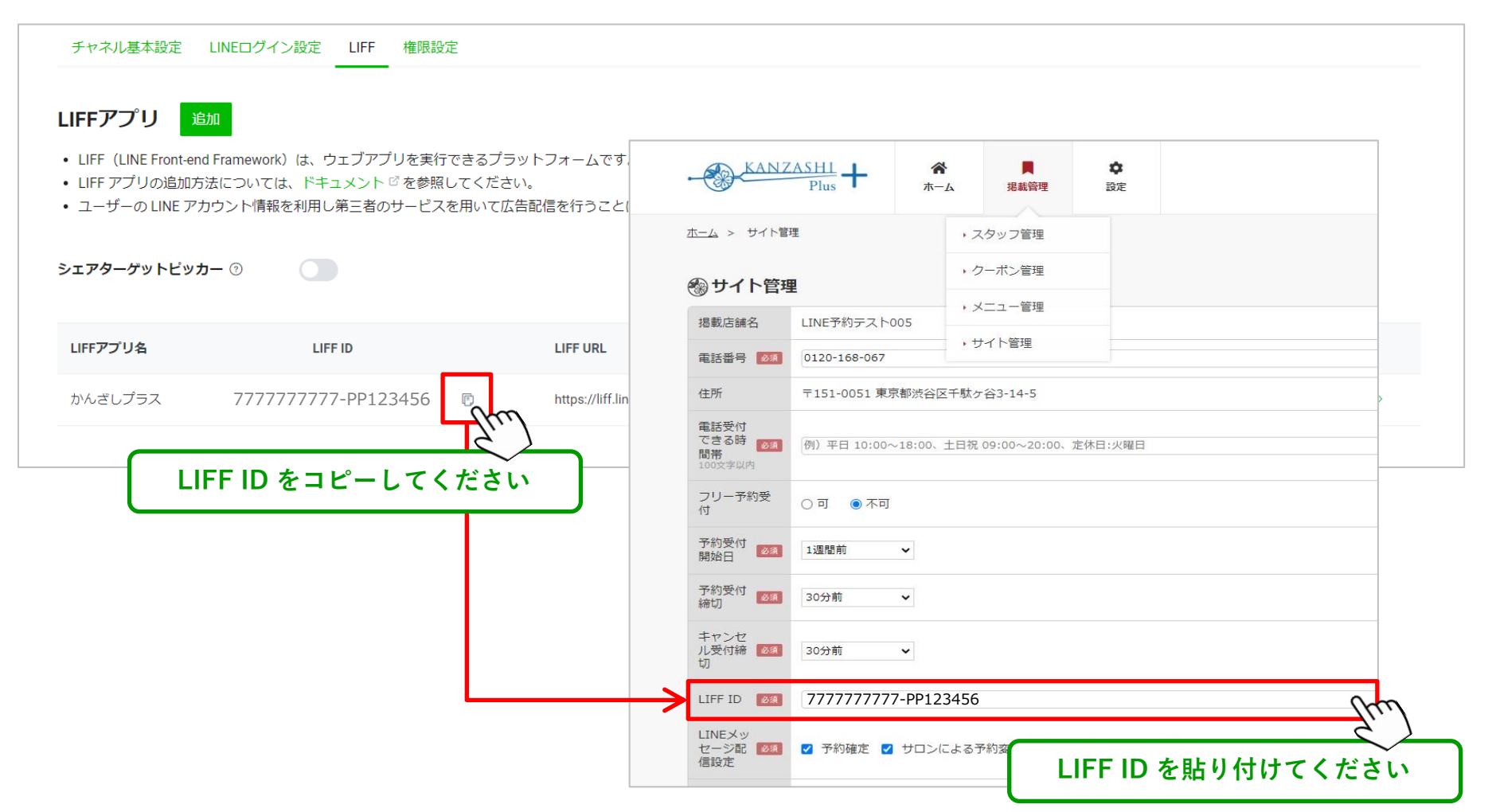

#### **■STEP9 かんざし画⾯からかんざしプラス のスタッフと統合作業を実施する**

かんざしのスタイリスト統合画⾯を開き、 表示されているスタイリスタイリストの「統合候補」それぞれにチェック♥を入れて、 「統合する」を押してください。※スタイリスト1人1人統合をしてください。

#### 統合されたスタイリストは、かんざしプラス(LINE/Instagram等) とのスケジュール連携が開始となります。 統合作業は、かんざしプラスの画面からは、設定できませんのでご注意ください。

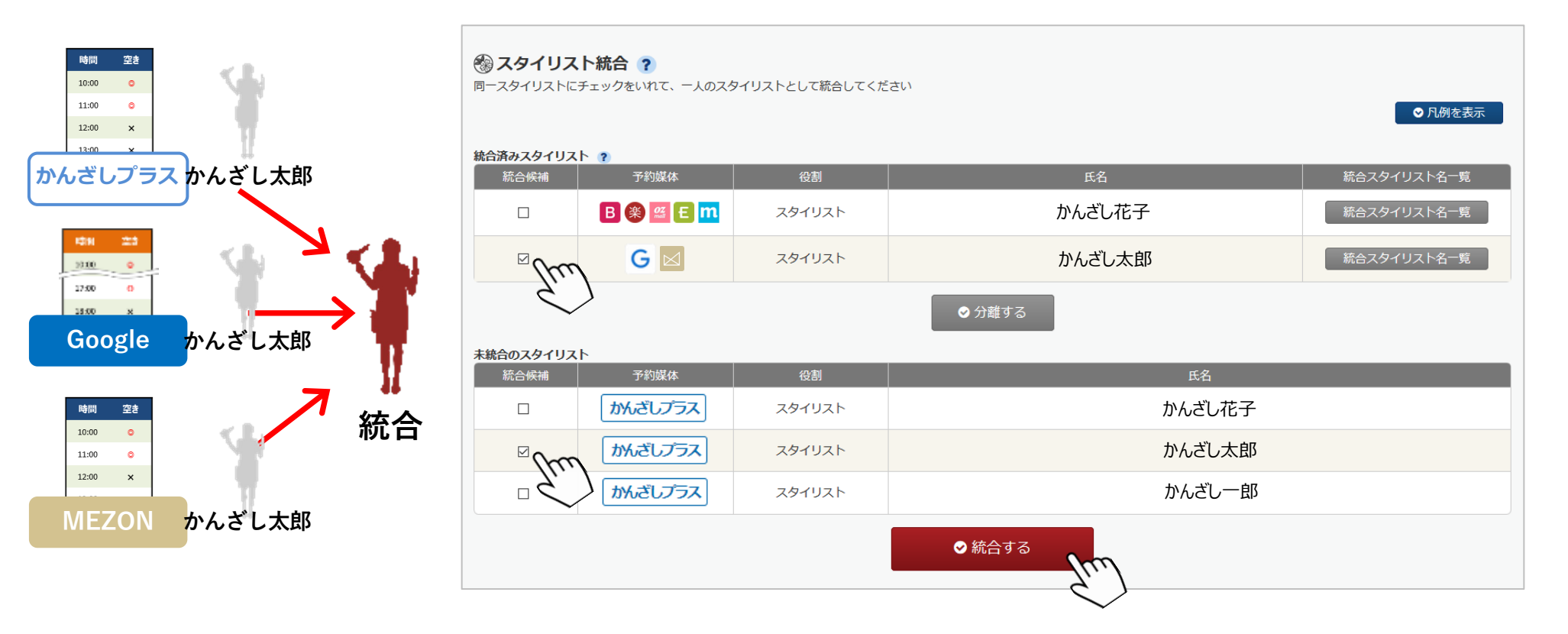

#### **■STEP10 LINE公式アカウントに登録するURLをコピーする**

「かんざしプラス」の掲載管理画⾯ > サイト管理 の下部にあるLINE の予約画⾯・予約履歴画⾯のURLを コピーして、LINE公式アカウントのリッチメニューに登録してください。

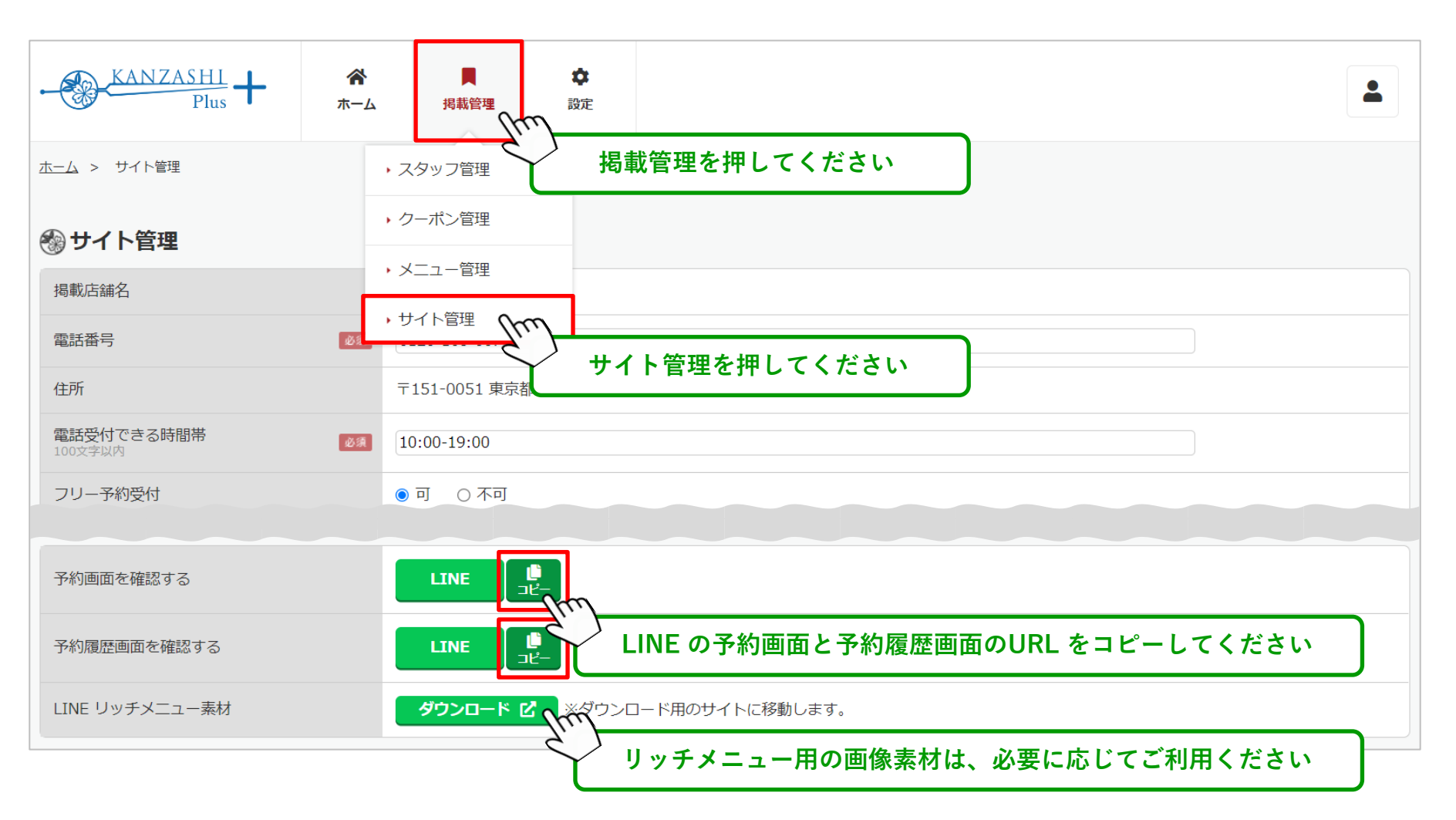

#### **■STEP11 LINE公式アカウントのリッチメニューを編集する(完了)**

LINE公式アカウントのトークルーム管理「リッチメニュー」に、かんざしプラスで編集した予約画⾯と 予約履歴画⾯のURLをリンク登録して、LINE 公式アカウントからの予約受付を開始してください。

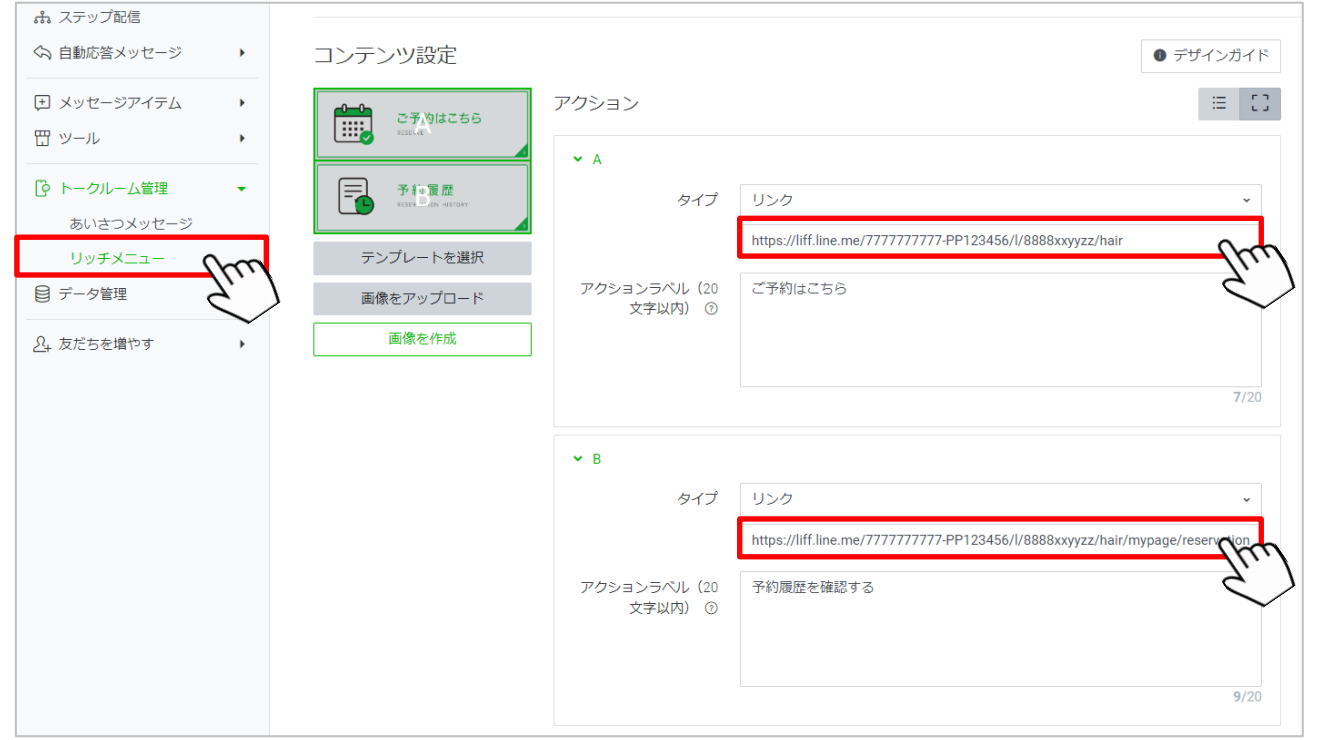

**リッチメニューの登録方法や使い方については、LINE公式アカウントのマニュアルを参照してください。 公式アカウント管理画⾯のヘルプボタンから確認できます。**